#### **公民館オンライン予約システム操作マニュアル**

# **URL <https://nasushiobara-kou.resv.jp/>**

### **1 会員登録・ログイン**

#### **1-1 会員登録**

・公民館オンライン予約システムを初めて御利用になる場合は、最初に会員登録をしてください。 ・また、公民館オンライン予約システムを御利用の際は、「利用規約」を必ず御確認ください。

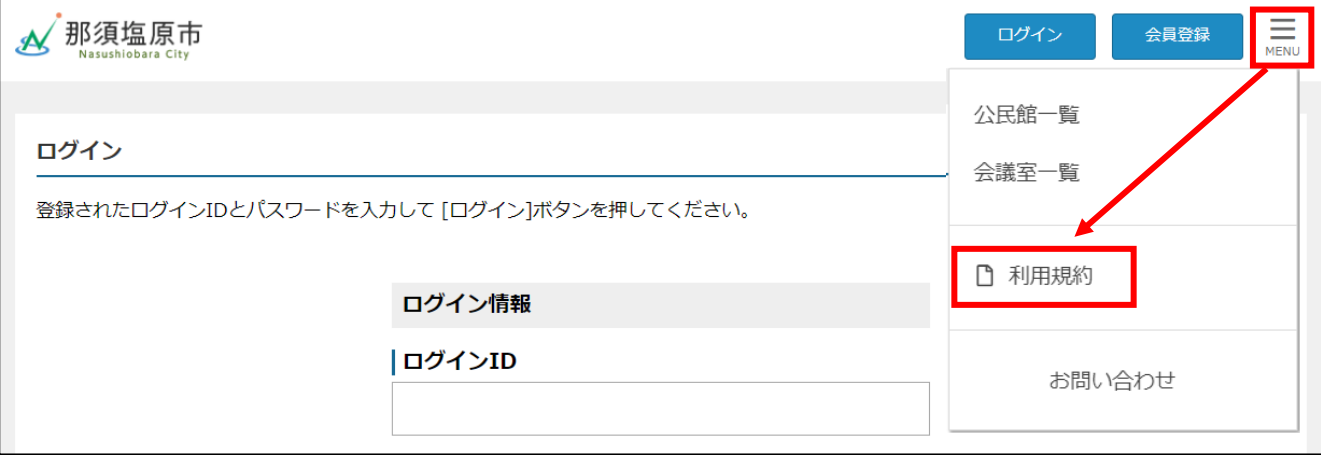

・利用規約は、右上のメニューボタンから確認できます。

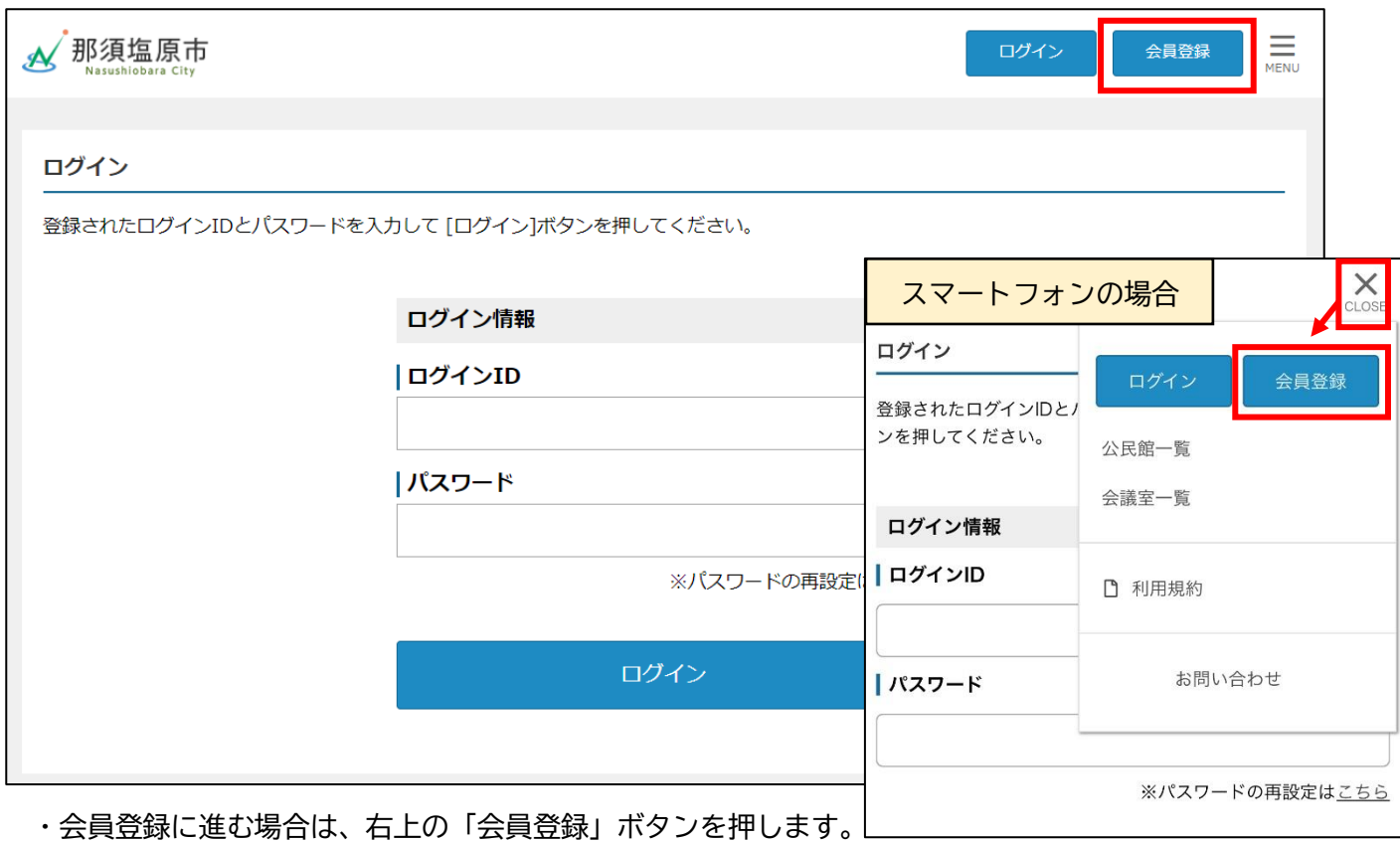

・スマートフォンの場合は、メニューボタンの中に「会員登録」ボタンがあります。

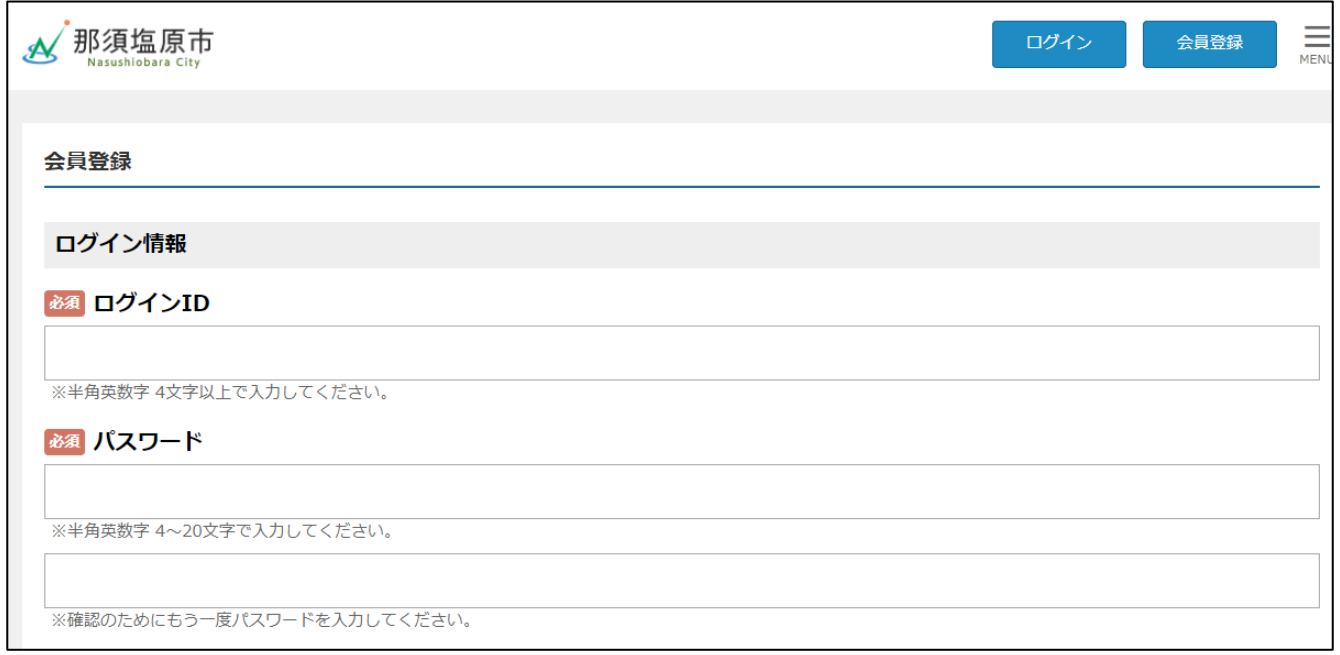

・ログインIDとパスワードは、御自身で設定してください。

 なお、ログインIDは半角英数字4文字以上、パスワードは半角英数字4~20文字で入力してくだ さい。

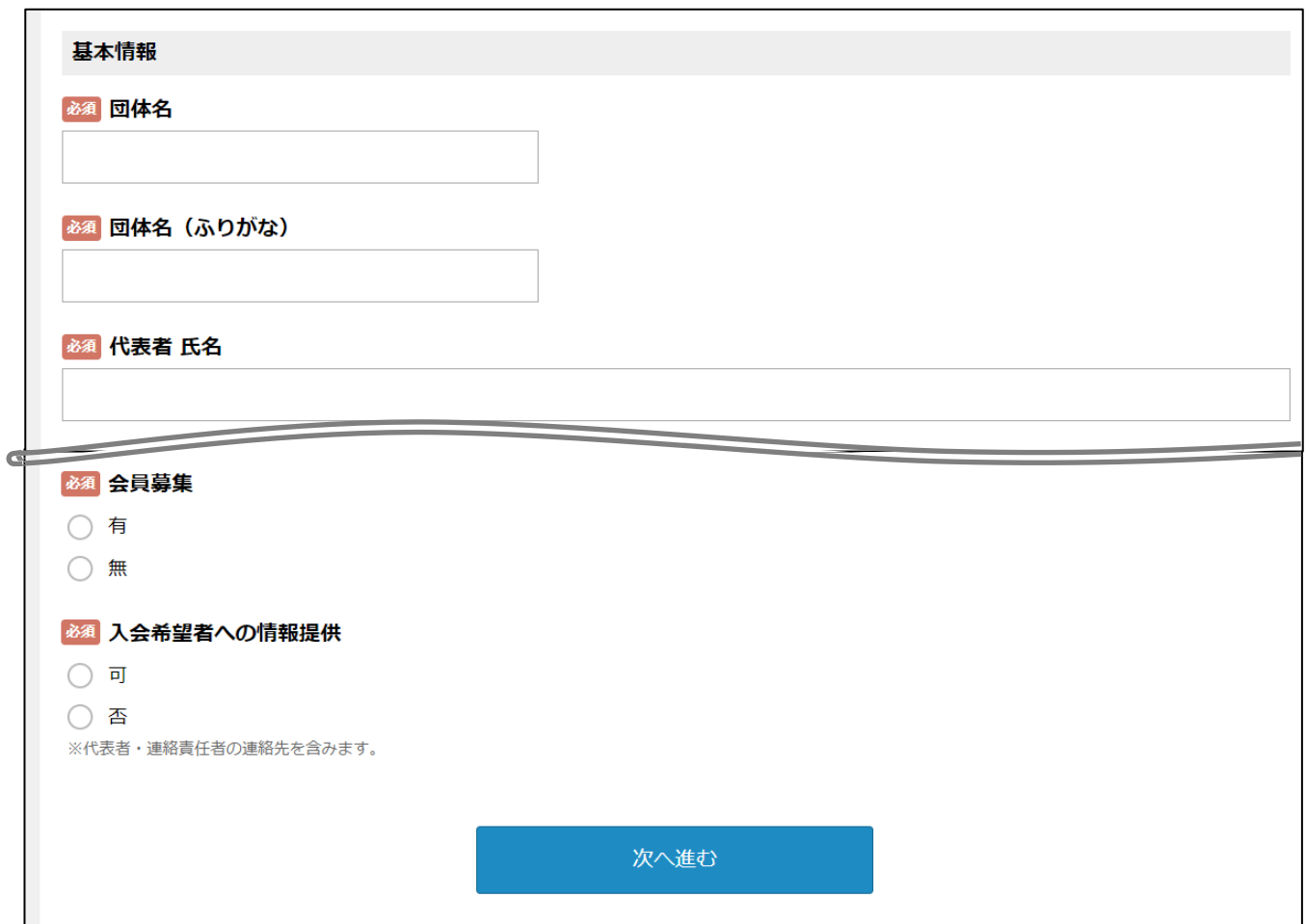

・団体の情報を入力し、「次へ進む」を押します。

「必須」となっている項目は、必ず入力が必要です。

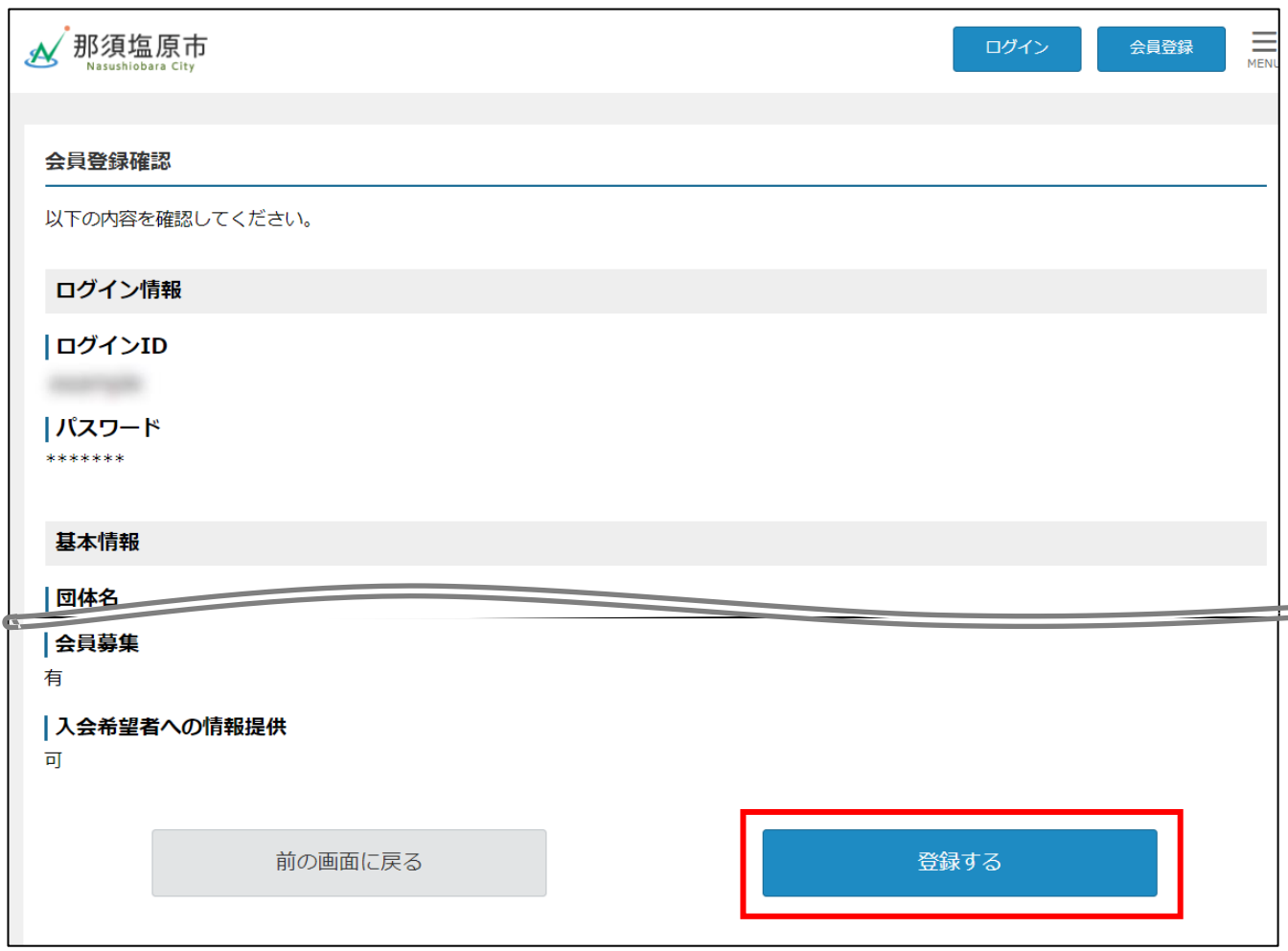

・・会員登録確認面 になりますので、入力した内容に誤りがないか確認し、「登録する」ボタンを押しま す。

・会員登録の申請をした後、公民館で申請内容を確認します。内容の確認にお時間をいただく場合があ ります。

また、申請内容が公民館の利用に相応しくない場合など、登録が認められないことがありますので、 予め御了承ください。

# **1-2 ログイン**

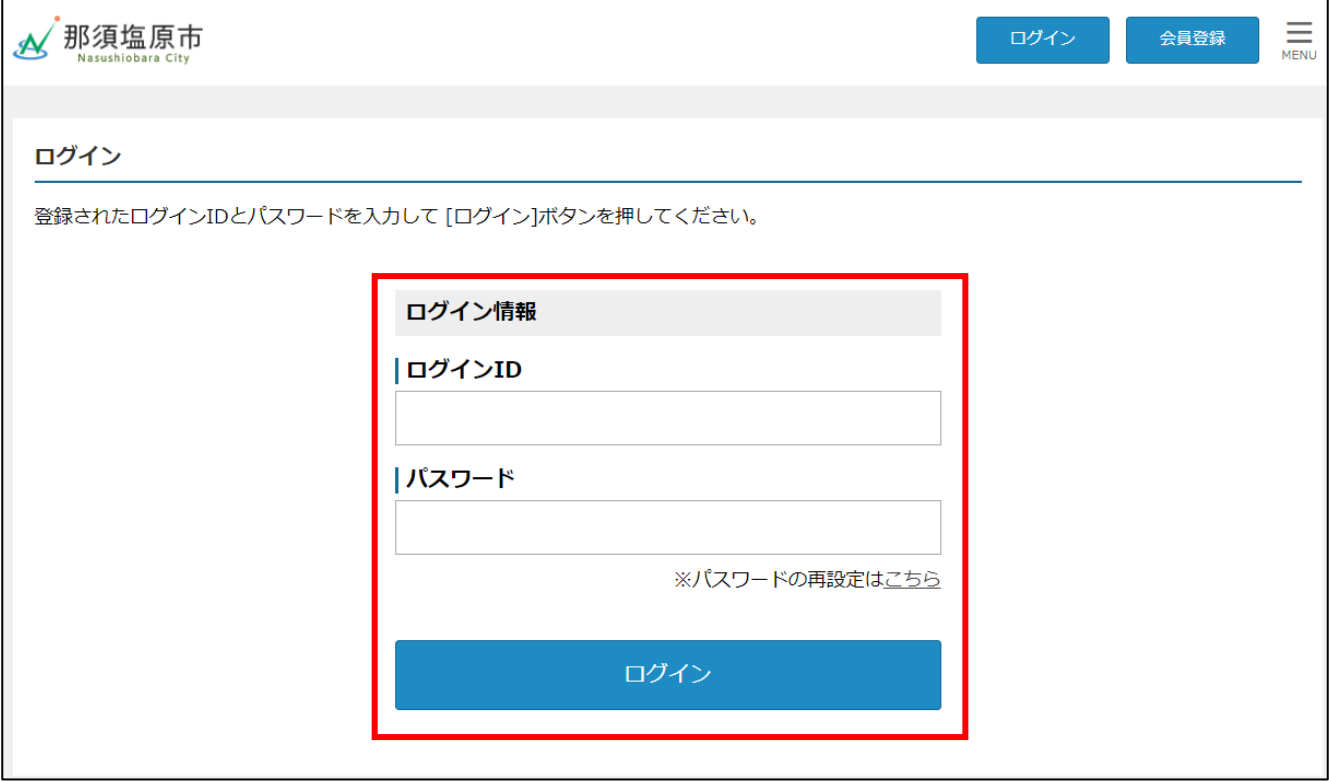

·会員登録が完了している場合は、上記URLにアクセスし、ログイン画面で「ログインID」「パスワ ード」を入力し、中央の「ログイン」ボタンを押します。

## **2 予約申請**

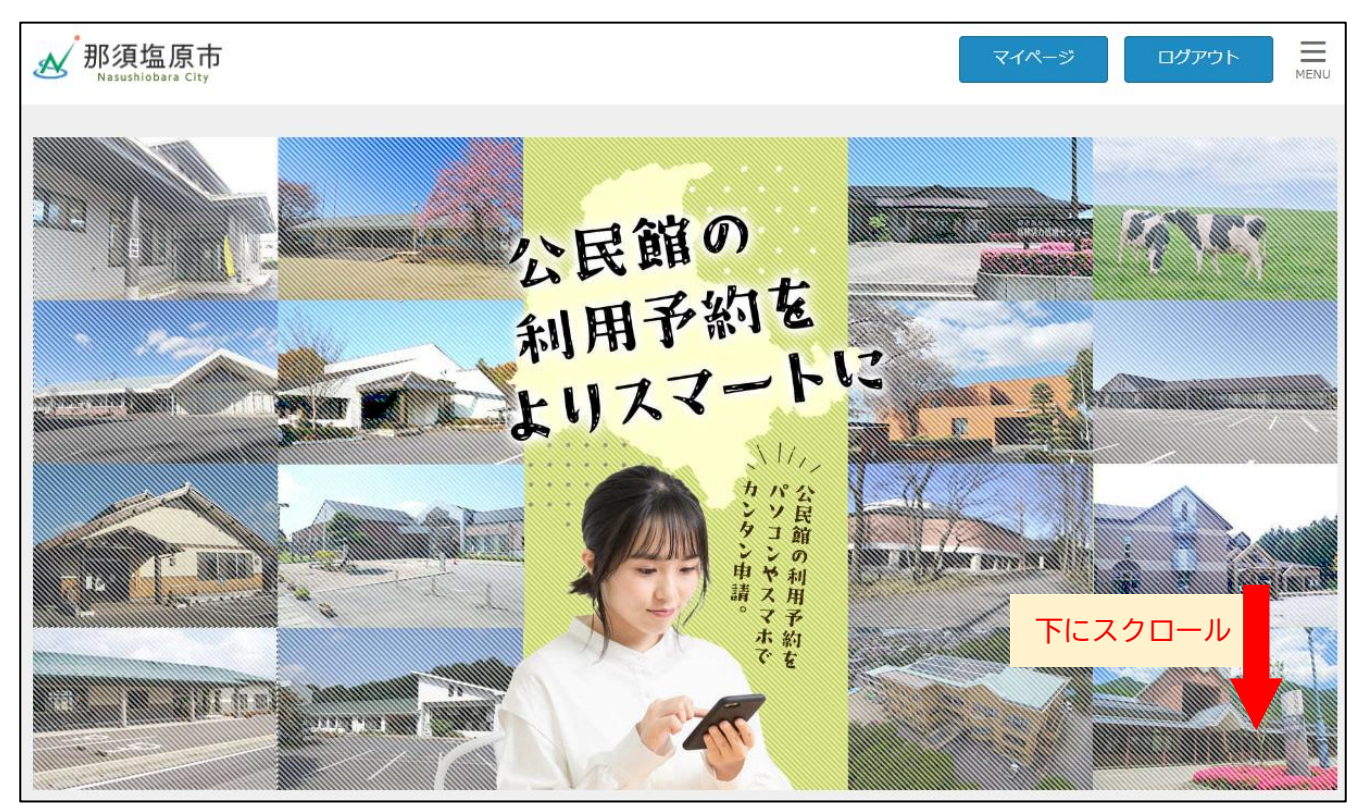

・ログインすると予約面 になります。下にスクロールすると、予約カレンダーがでてきます。

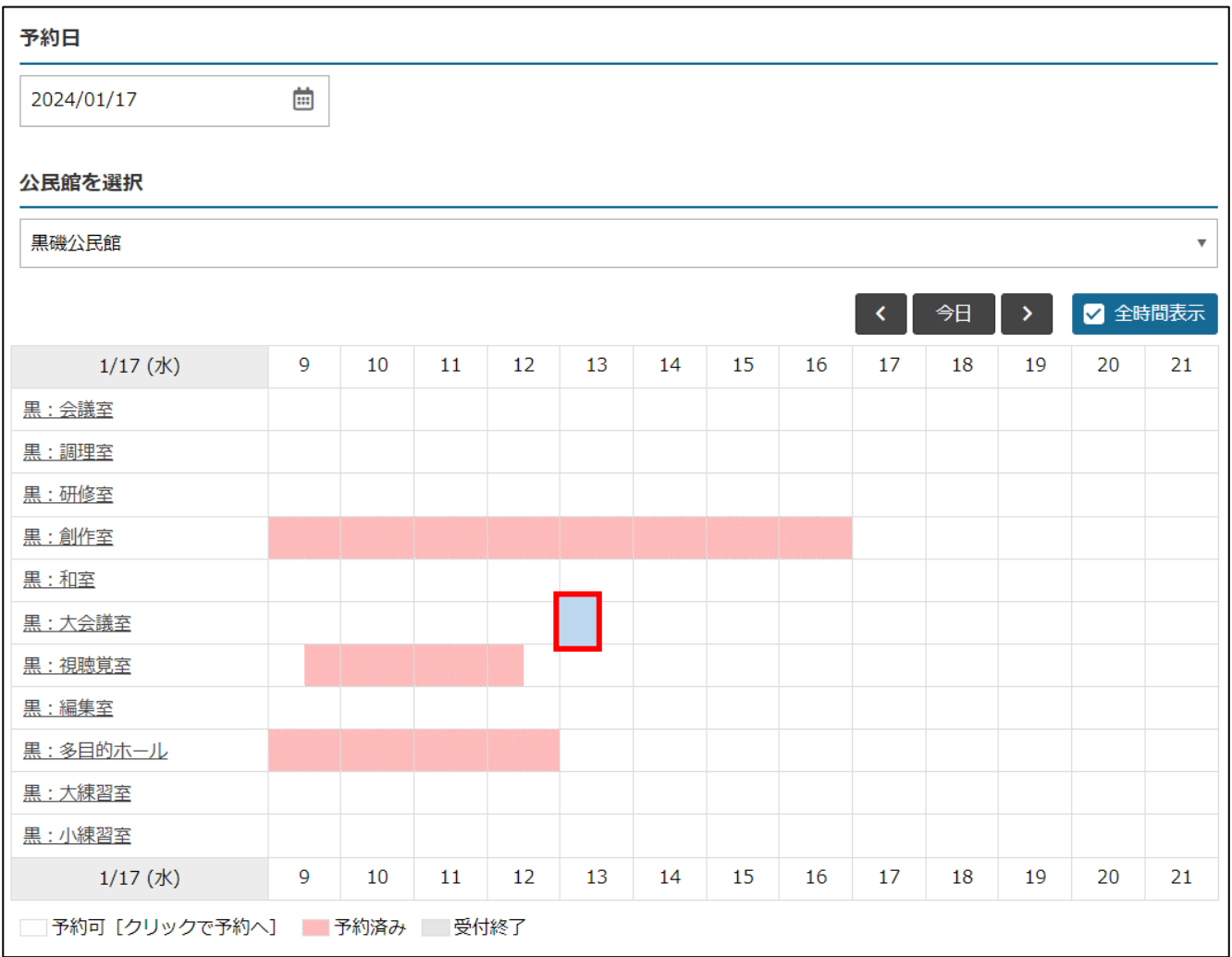

・予約日(利用希望日)を選択し、利用する公民館を選択します。

・利用する会議室等の利用開始の時間を選択します。

- ・上の例は、令和6年1月17日の13時00分から16時00分で、黒磯公民館の大会議室を予約す る場合です。
- ※予約の開始時刻は30分刻み、予約時間は1時間単位です。

※準備や片付けの時間も含めて予約してください。

※オンライン予約システムで予約できるのは、利用希望日の3か月前の月の初日から、利用希望日の3 開館日前までです。

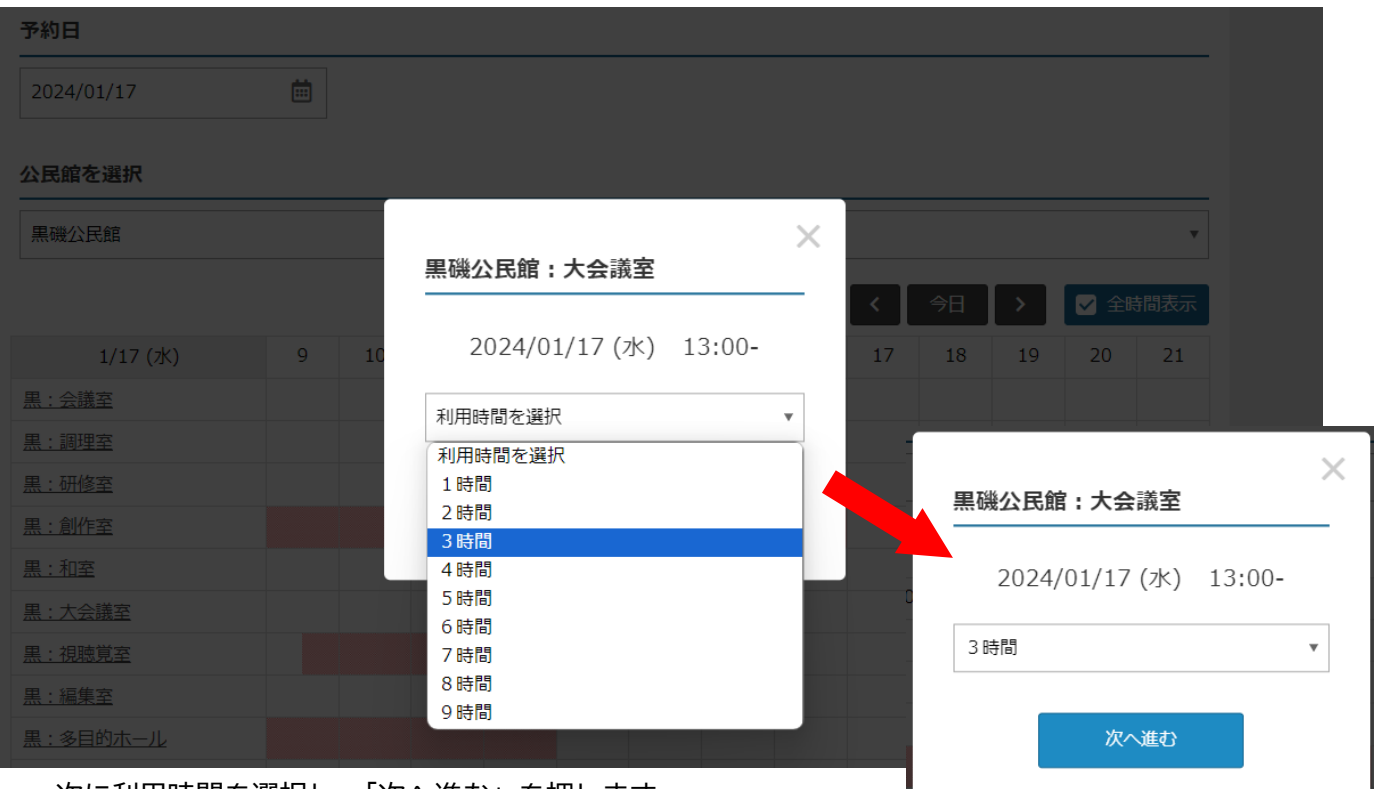

・次に利用時間を選択し、「次へ進む」を押します。

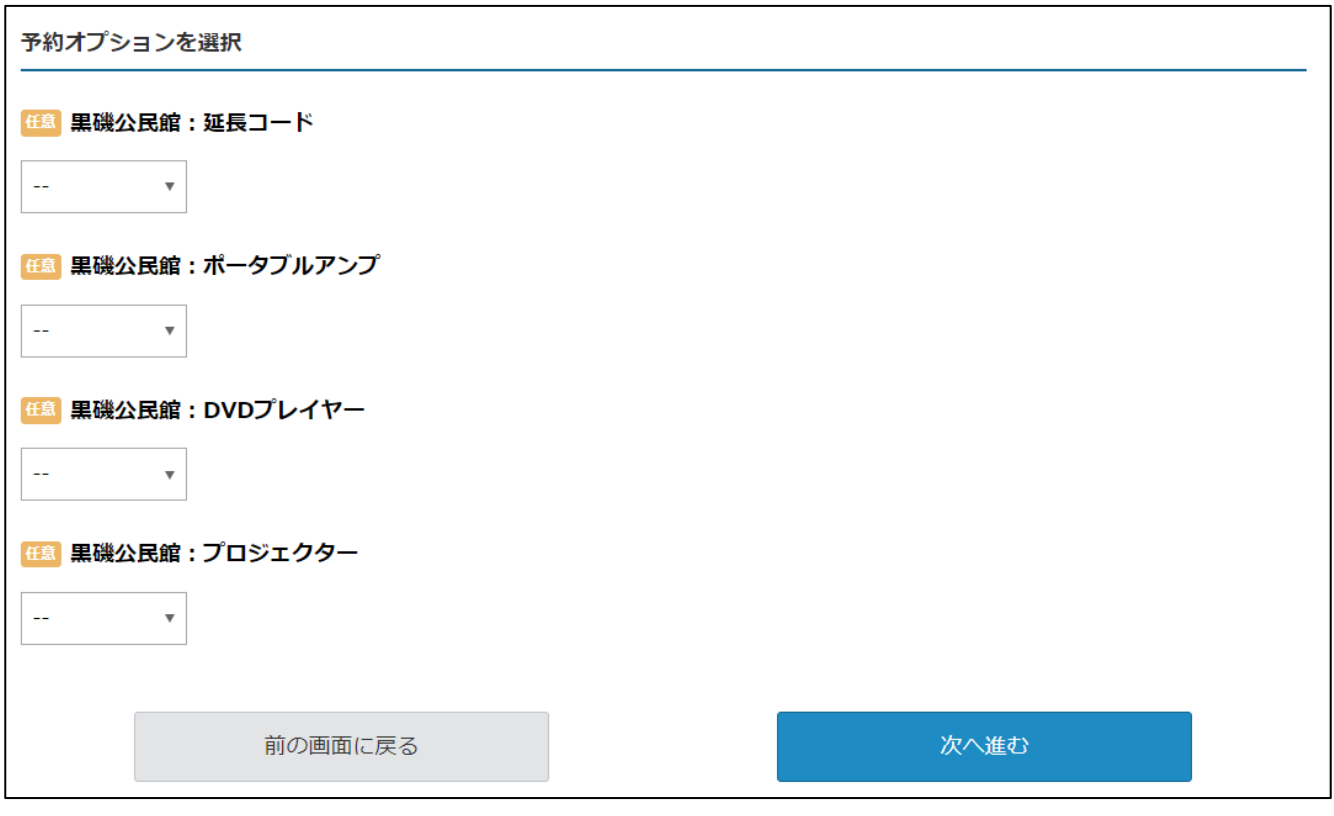

・備品等を使用する場合は、予約オプションを選択し、「次へ進む」を押します。

・備品等が必要ない場合は、何も選択せず、そのまま「次へ進む」を押します。

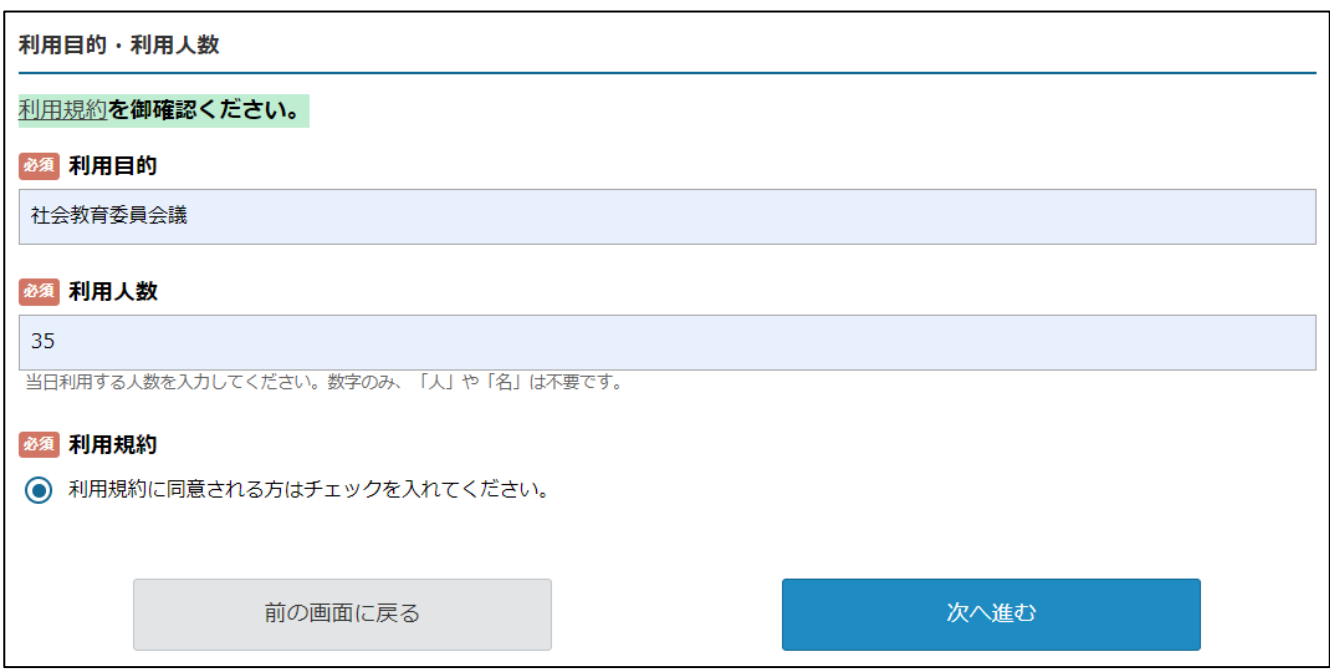

・利用目的、利用人数を入力し、利用規約への同意にチェックを入れて、「次へ進む」を押します。

#### まだ手続きは完了しておりません。

内容をご確認いただき、「完了する」ボタンを押してください。

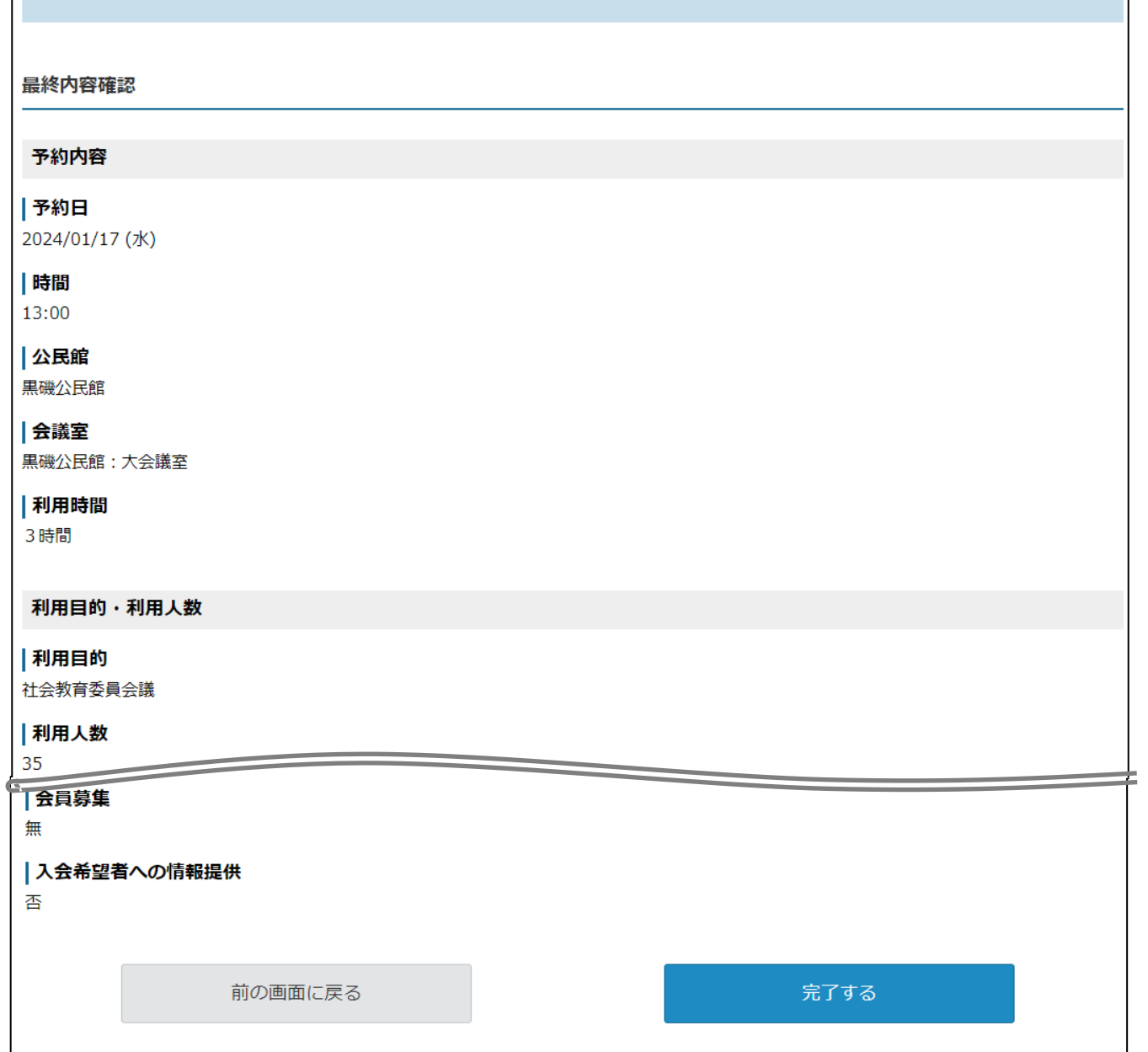

・最終内容確認面 になりますので、内容に誤りがなければ、「完了する」を押します。

 $\mathbf{I}$ 

・・これで予約申請は、完了です。この段階では、予約は仮予約の状態で、公民館で予約申請の承認をする と本予約になります。

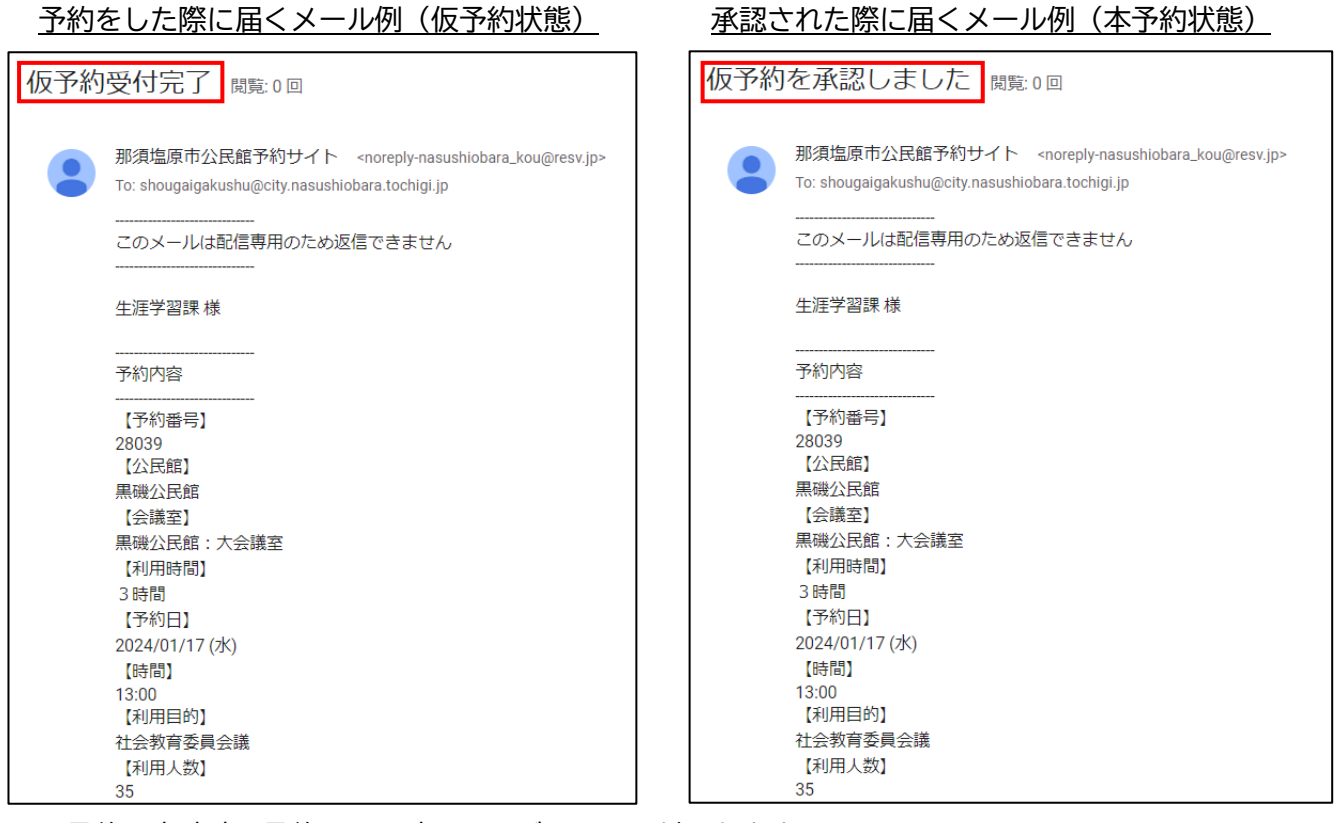

・予約の申請時、予約の承認時にそれぞれメールが届きます。

## **3 予約の確認・変更・キャンセル**

## **3-1 予約の確認**

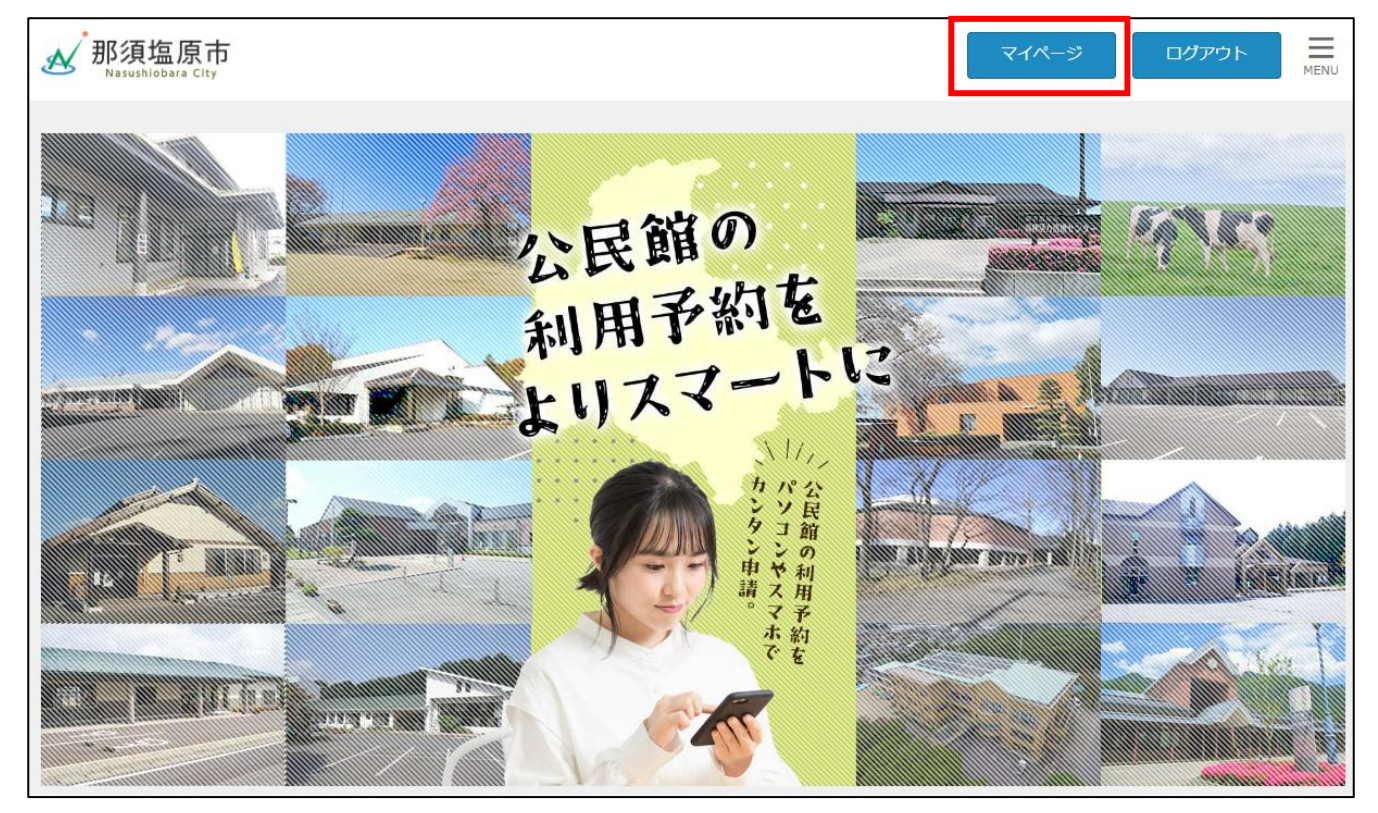

・公民館オンライン予約システムにログインし、「マイページ」を押します。

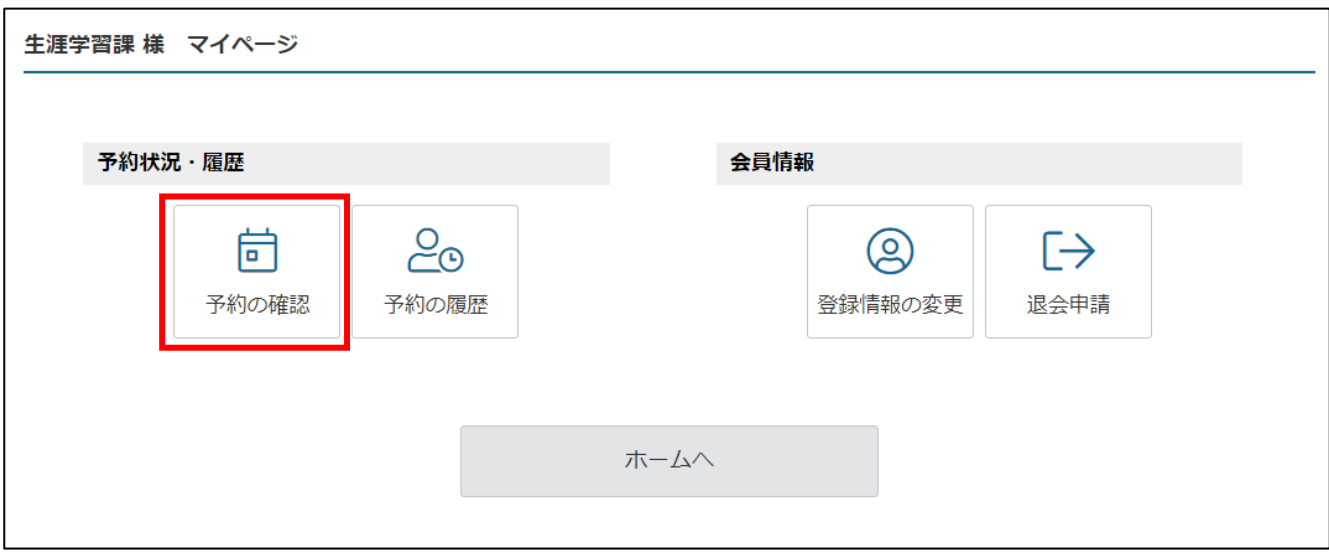

· マイページの画面で「予約の確認」を押します。

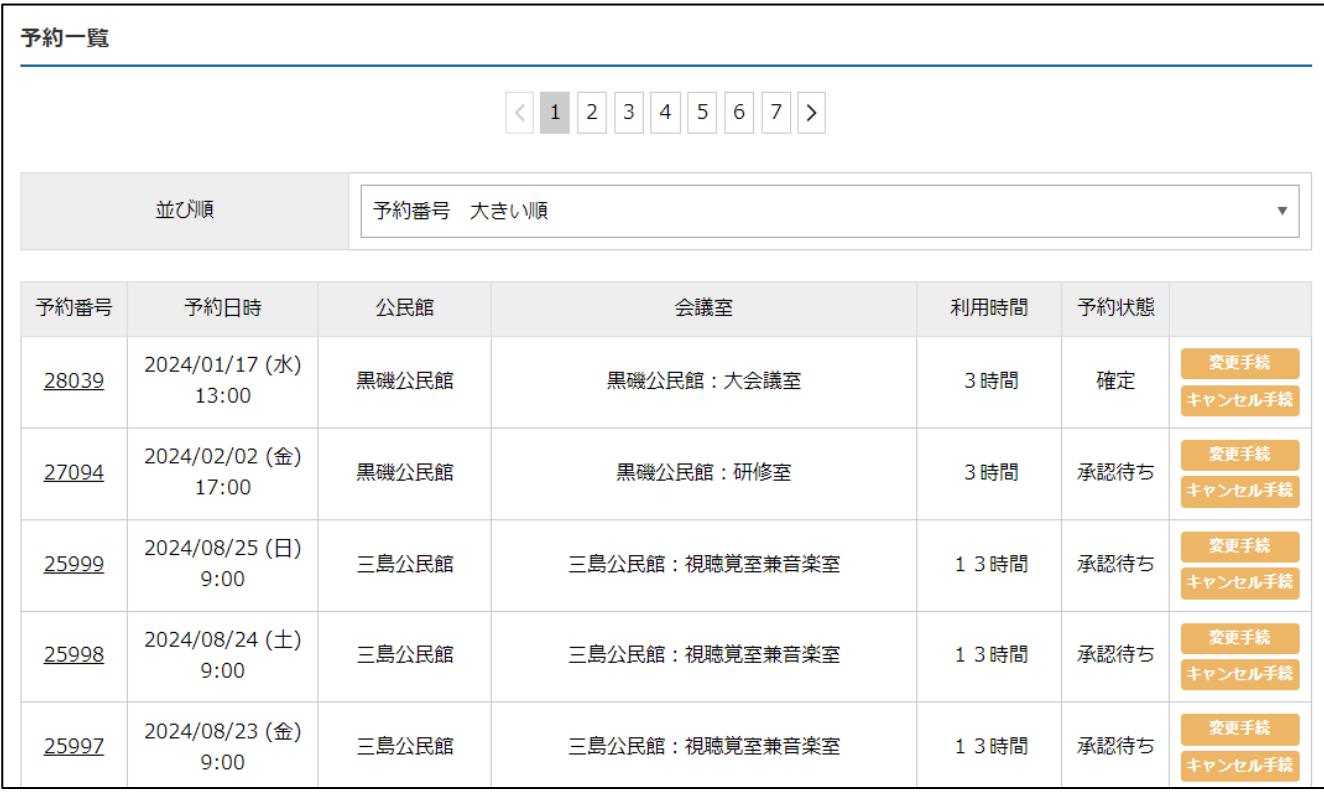

・予約の一覧が表示されます。

# **3-2 予約の変更**

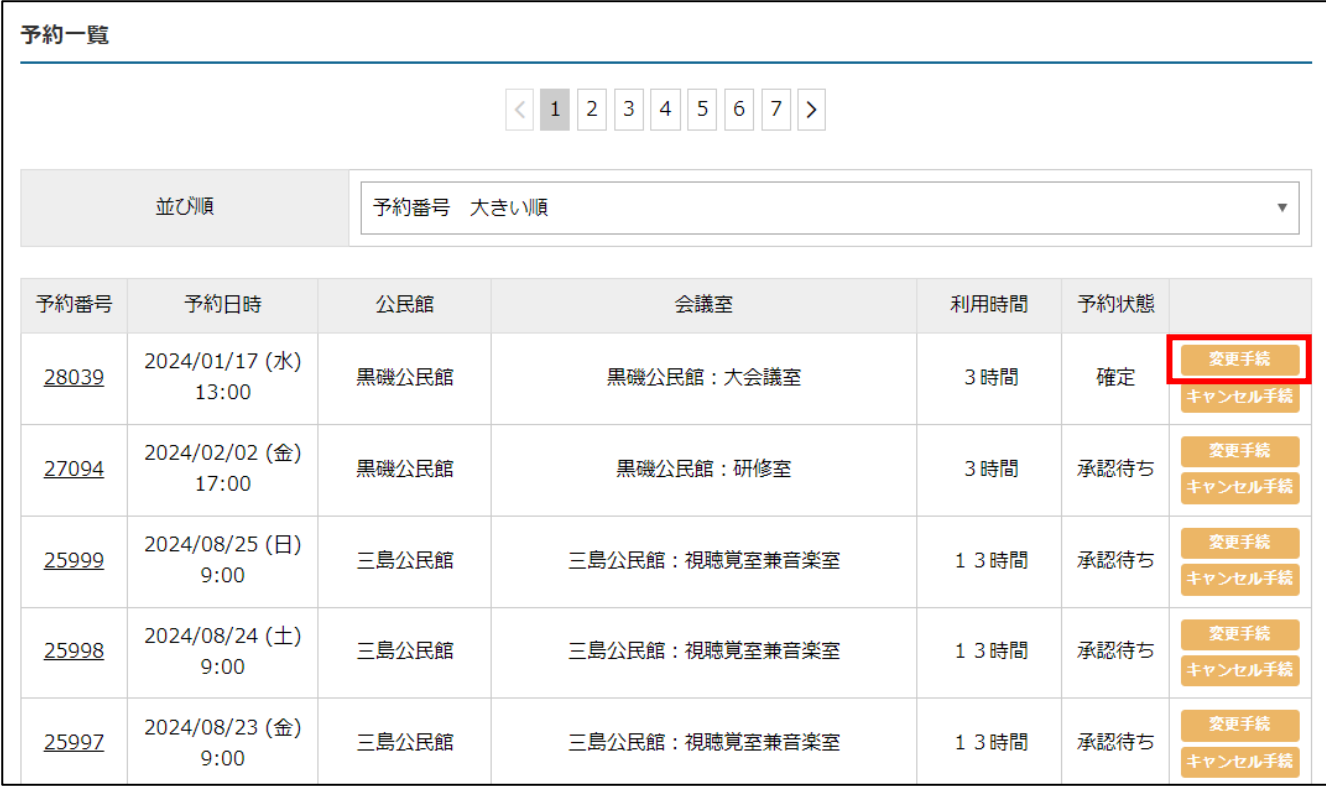

・予約を変更する場合は、変更した予約の「変更手続」を押します。

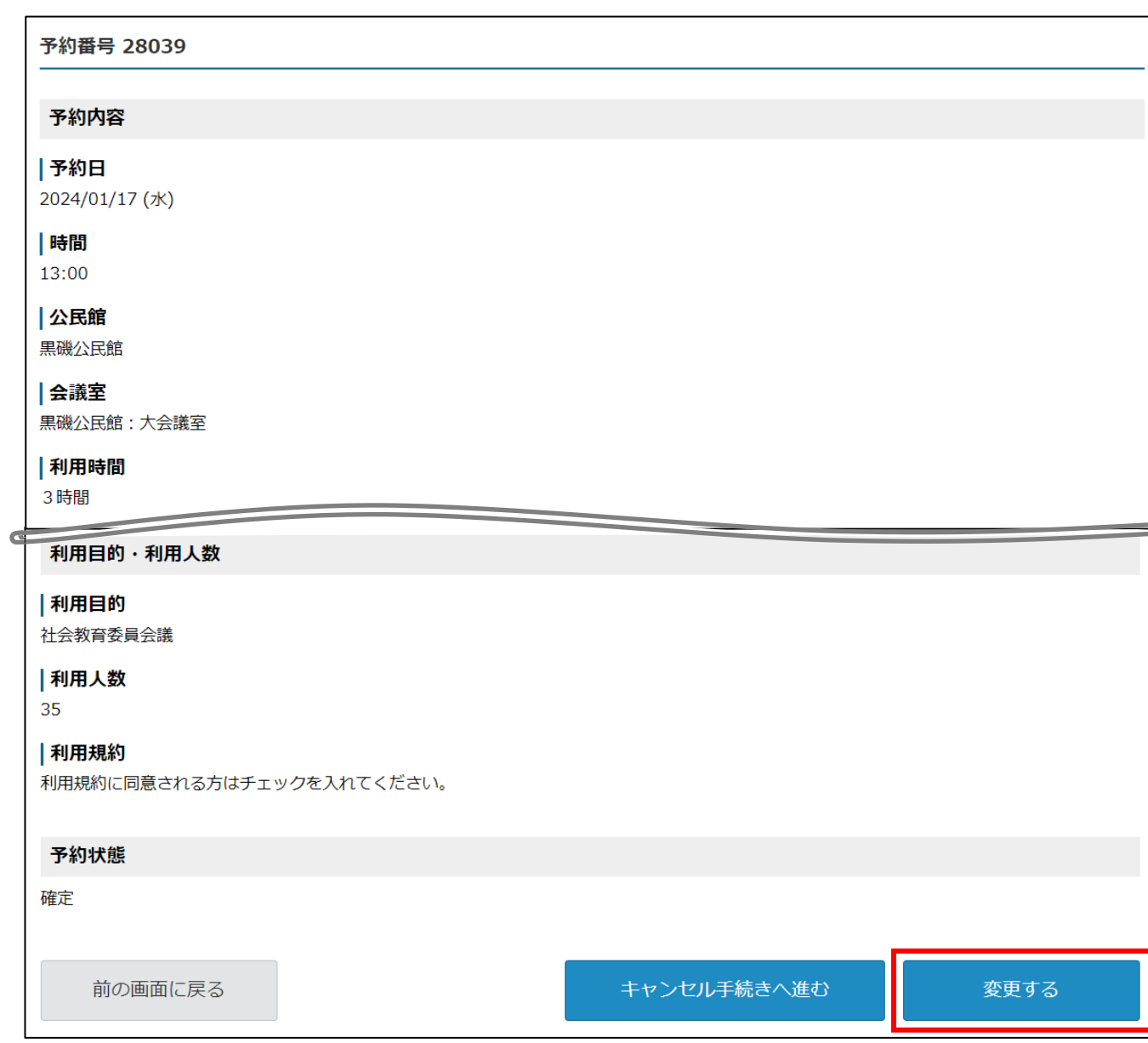

・予約情報が表示されるので、下部の「変更する」を押します。

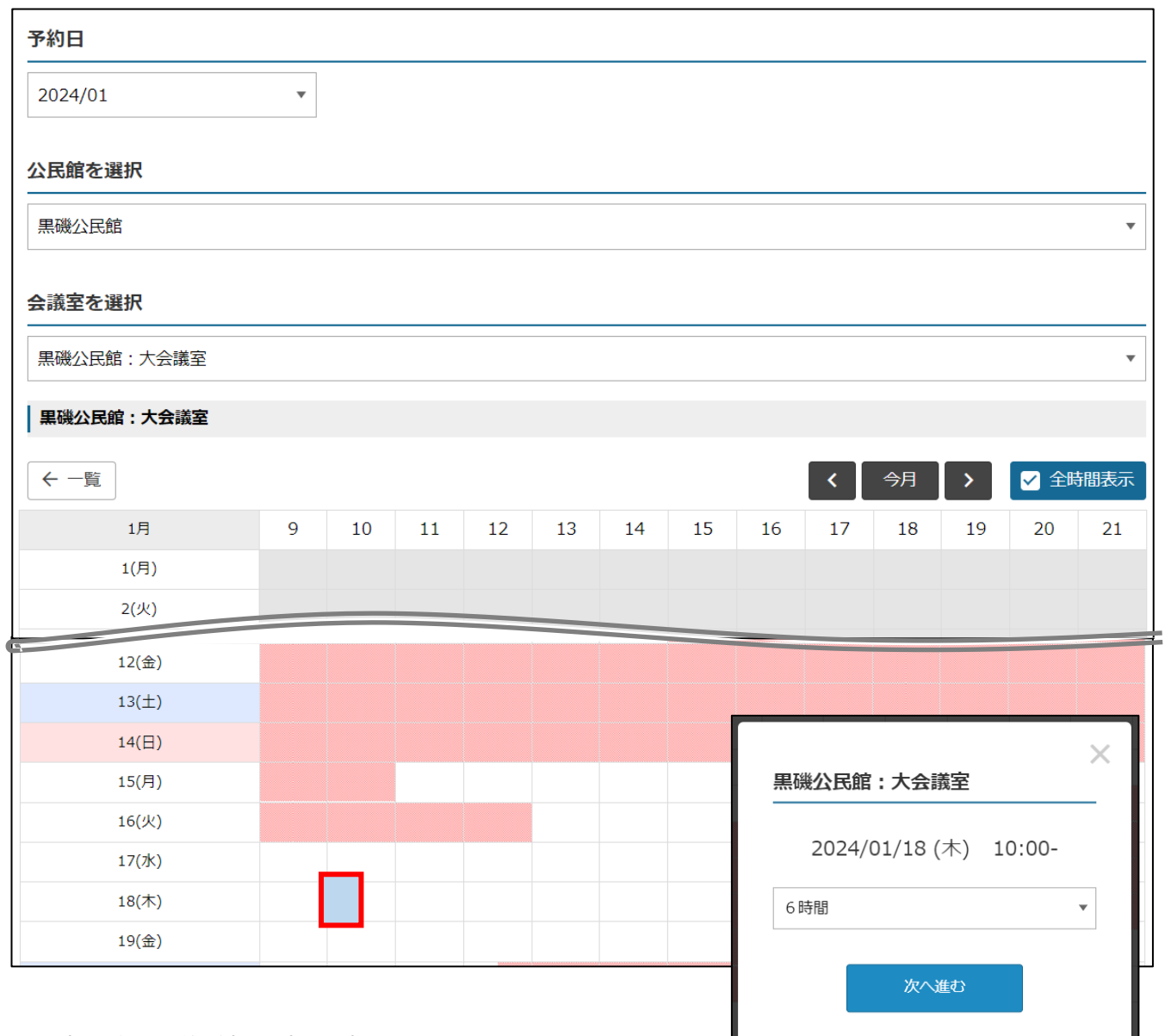

- ・変更後の予約希望日時を選択します。
- ・上の例は、令和6年1月18日の10時00分から16時00分で、黒磯公民館の大会議室を予約す る場合です。
- ・日時だけでなく、公民館や会議室等を変更することもできます。
- ・・その後の手続の流れは、予約申請の場合と同じです。予約オプション(備品等)の選択、利用目的・人 数・利用規約への同意を経て、予約申請(仮予約)完了となります。
- ・変更後の予約についても、公民館での変更申請の承認後に、本予約になります。

# **3-3 予約のキャンセル**

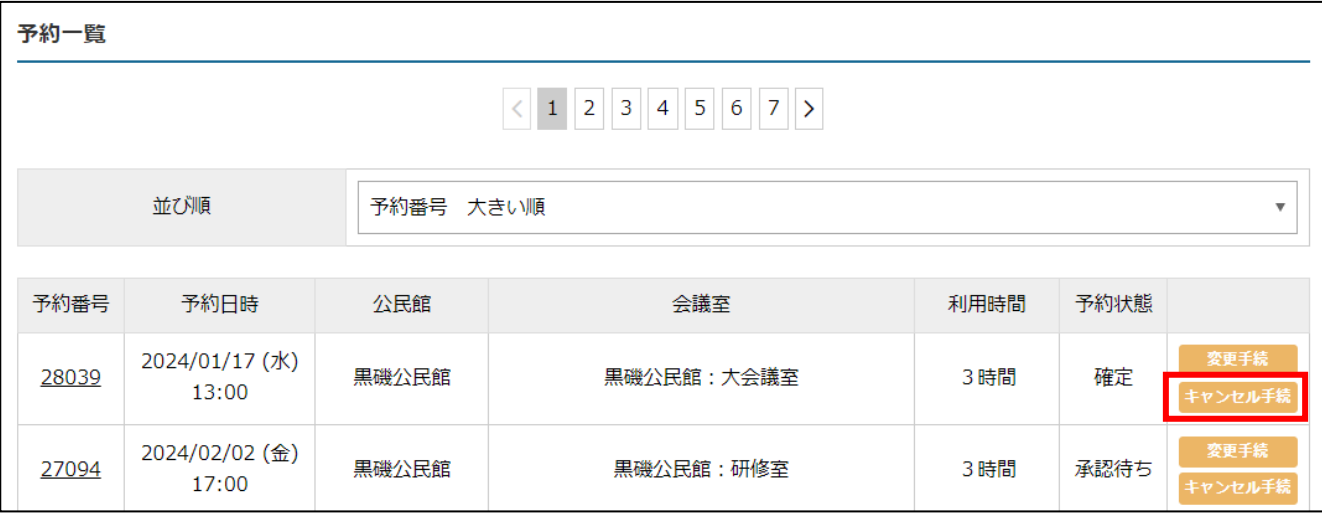

・予約をキャンセルする場合は、予約一覧の画面で、キャンセルした予約の「キャンセル手続」を押しま

す。

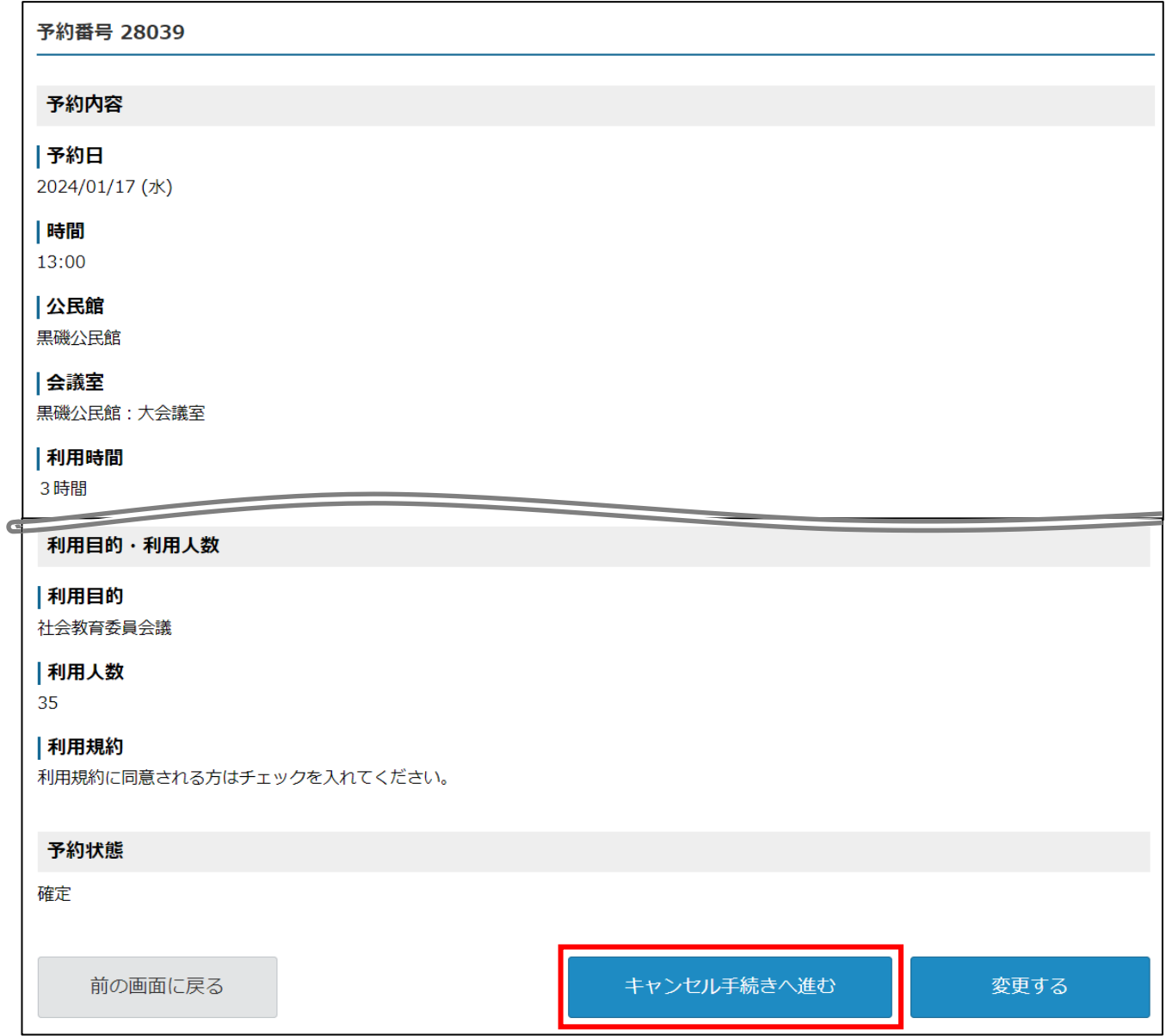

・予約情報が表示されるので、下部の「キャンセル手続きへ進む」を押します。

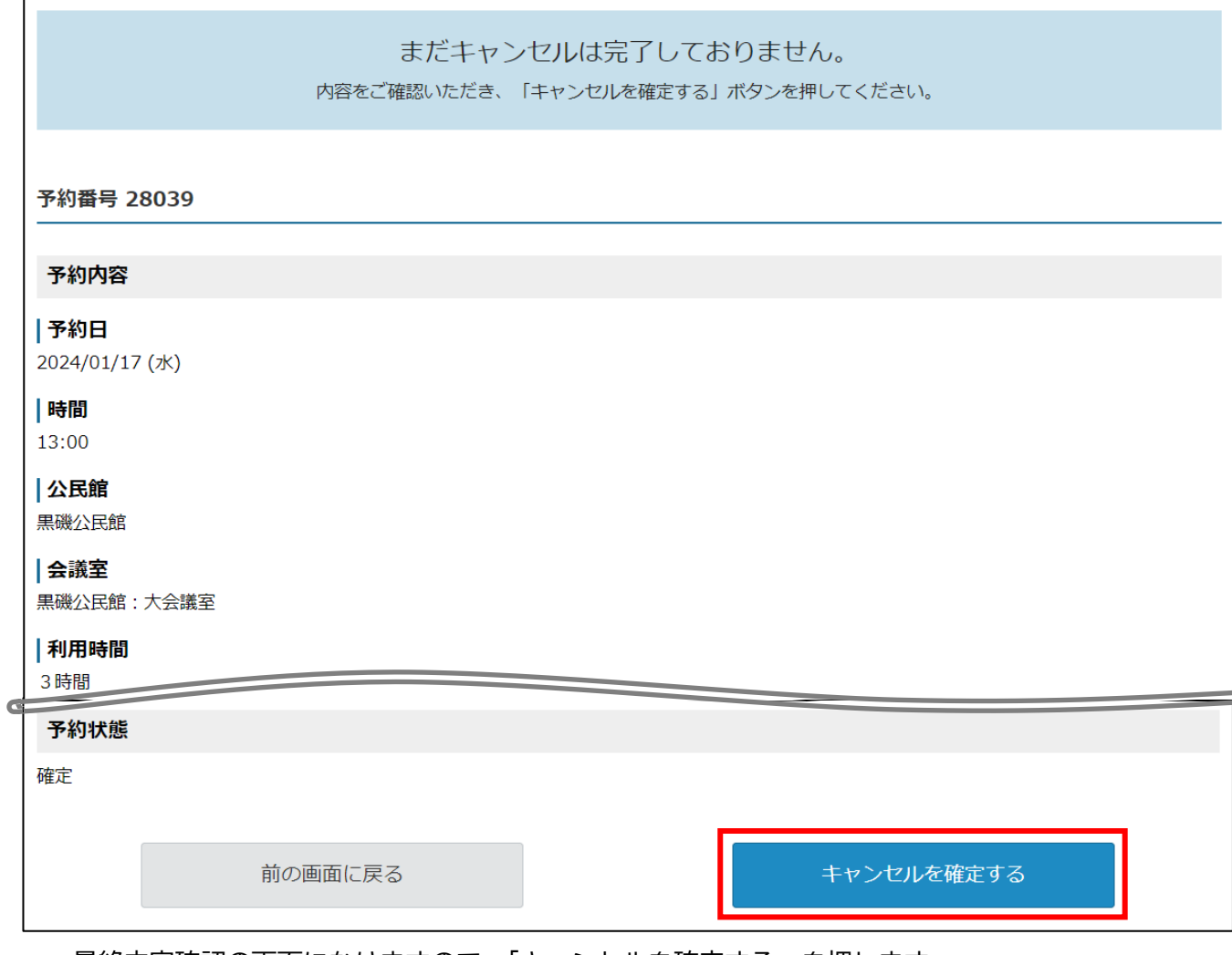

・最終内容確認の面 になりますので、「キャンセルを確定する」を押します。

・キャンセル手続は、公民館での承認なしで、キャンセルが確定します。